# 申請指南

本指南將逐步指導申請人如何填寫 GITP 網上申請表。

#### 步驟一:簡介

1.1 申請人應仔細閱讀簡介中提供的資料。

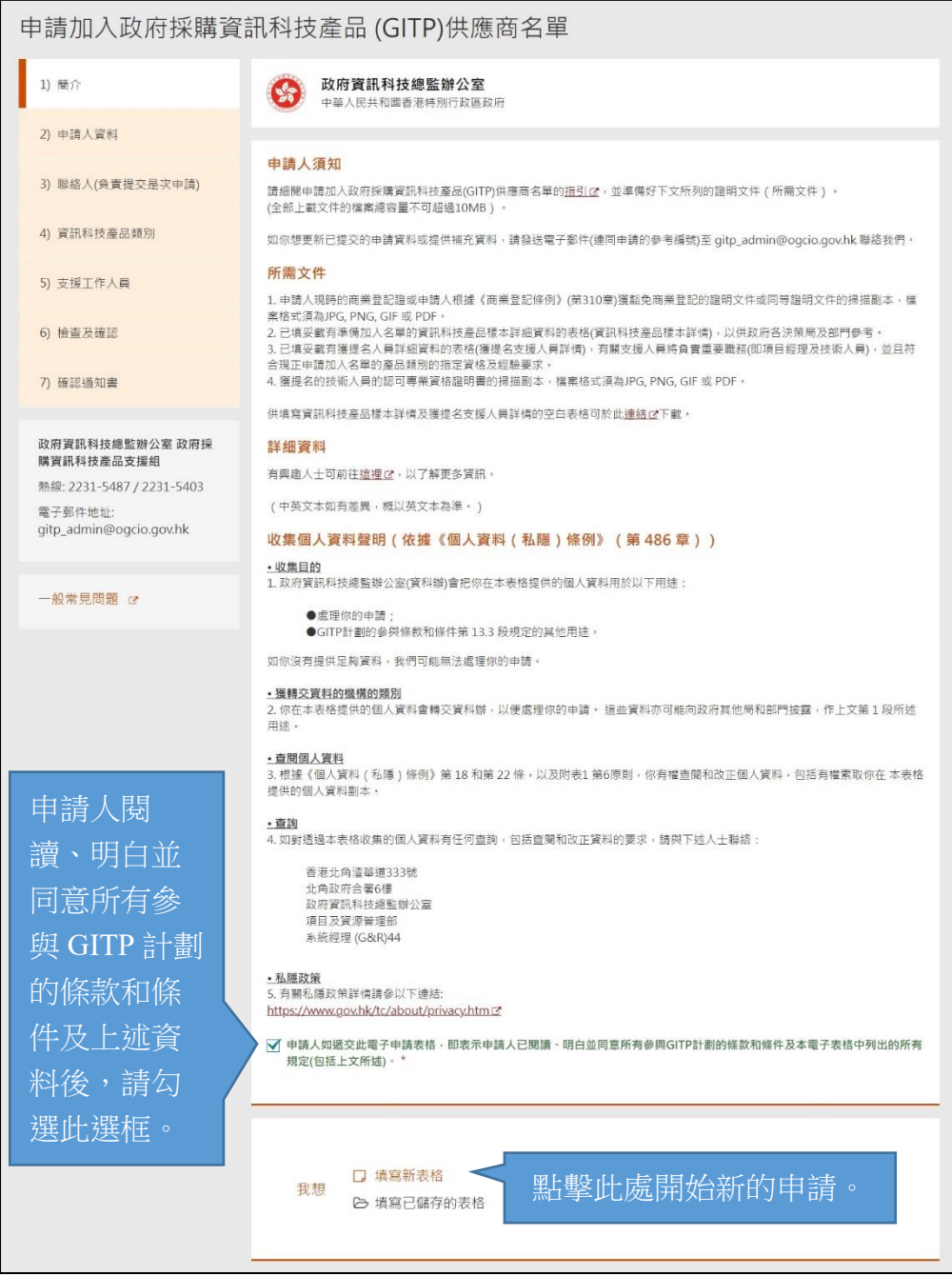

1.2 申請人也可使用"填寫已儲存的表格"取回其早前的*儲存表格*繼續填寫, 正在填寫的資料(如果有)將被取代。有關如何創建儲存表格,請閱讀步驟 2.6。

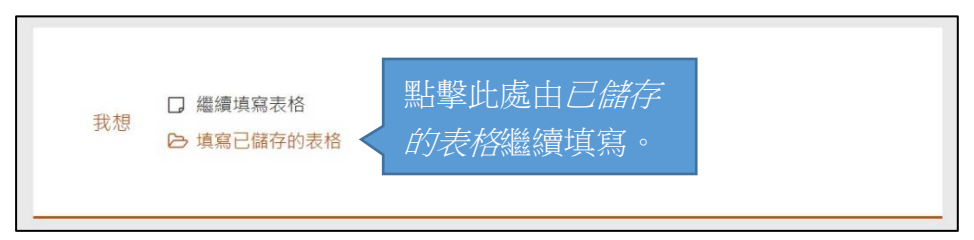

### 步驟二:公司資料

2.1 申請人應輸入公司資料,如公司名稱、業務性質等。

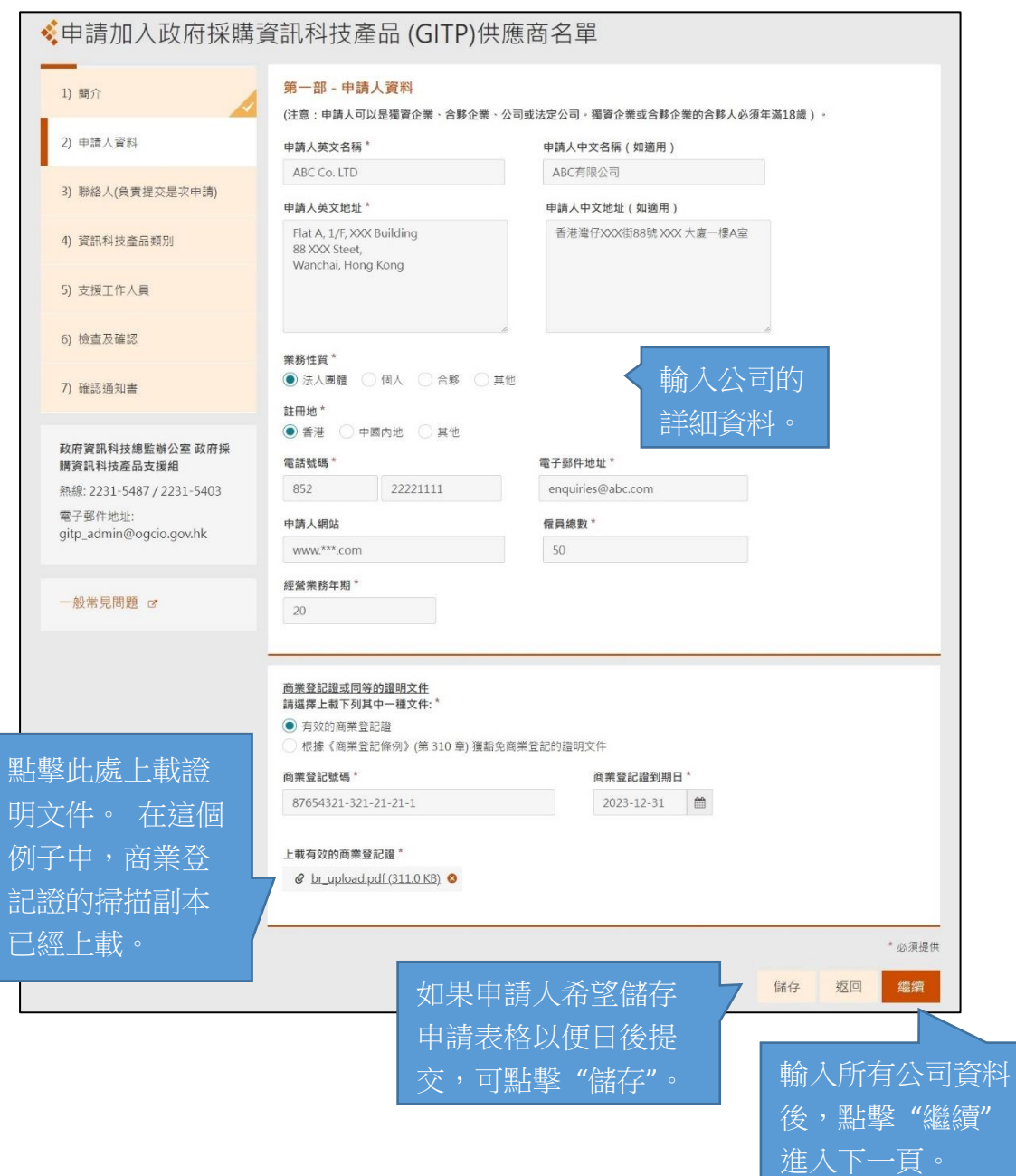

2.2 在 "業務性質" 輸入項中,如果選擇 "法人團體",系統會顯示 "注册地" 的輸入項。當中有三個選項,如果選擇 "中國大陸",系統會顯示另一個輸 入項 "統一社會信用代碼" 以供輸入。

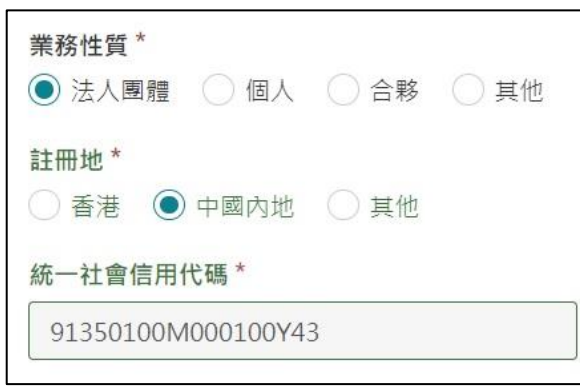

- 2.3 在"僱員總數"輸入項中,如果僱員人數少於50人,貴公司將被視爲中小 型企業。
- 2.4 在 "經營業務年期" 輸入項中,請輸入貴公司從事提供資訊科技産品業務 的完整年數。
- 2.5 商業登記證或同等證明登記證的掃描副本的建議解像度至少爲 96 dpi,檔 案大小不應超出 3 MB。
- 2.6 在填寫電子申請表的過程中,申請人可點擊 "儲存" 來儲存申請表格,所輸 入的資料將儲存在申請人的電子設備中。申請人需使用密碼來保護儲存的 申請表格檔案。

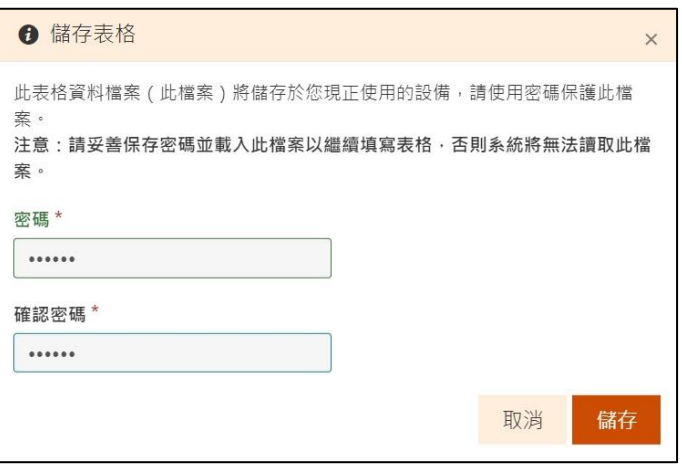

透過使用"已儲存的表格",申請人可以按步驟 1.2 所述取回其早前的儲存 表格,繼續填寫申請表。

### 步驟三:聯絡人**(**負責提交是次申請**)**

3.1 申請人應輸入負責提交是次申請的聯絡人的資料。

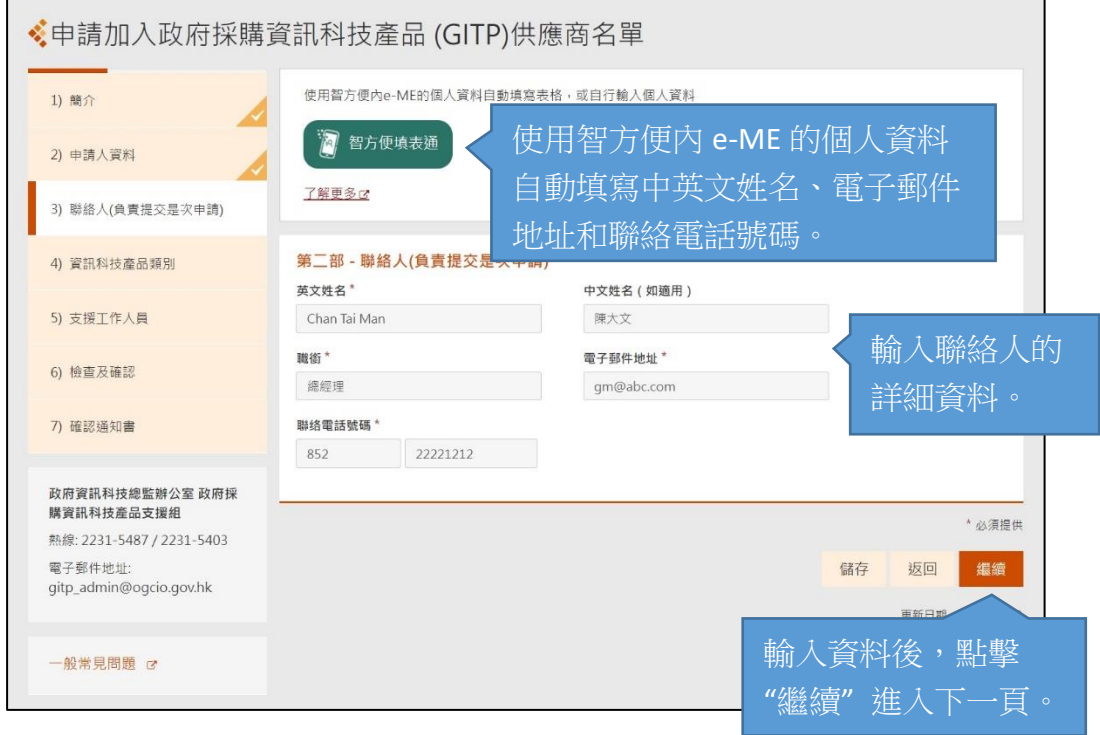

### 步驟四:產品類別

4.1 申請人應勾選可向政府提供的資訊科技産品子類別。

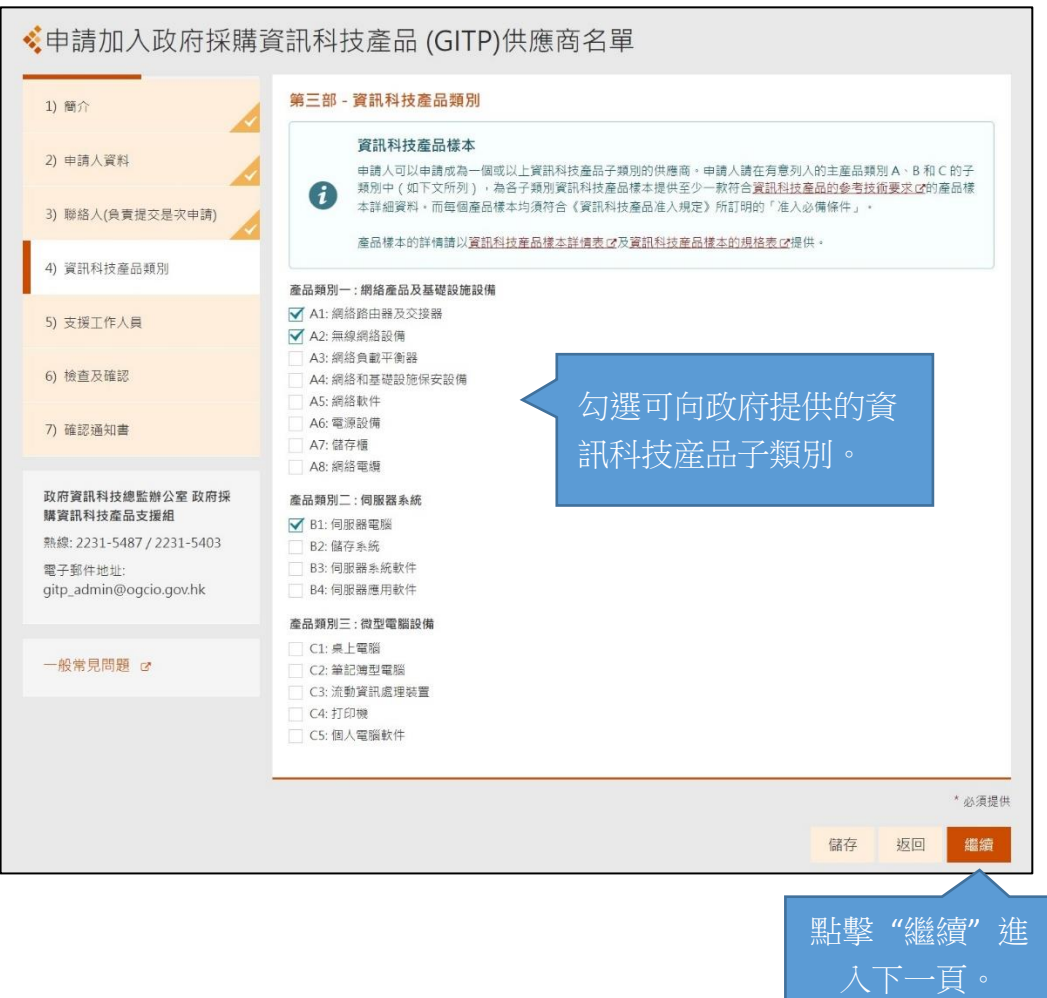

## 步驟五:支援人員

- 5.1 申請人應輸入支援人員的詳細資料並上載證明文件:
	- (i) 項目經理

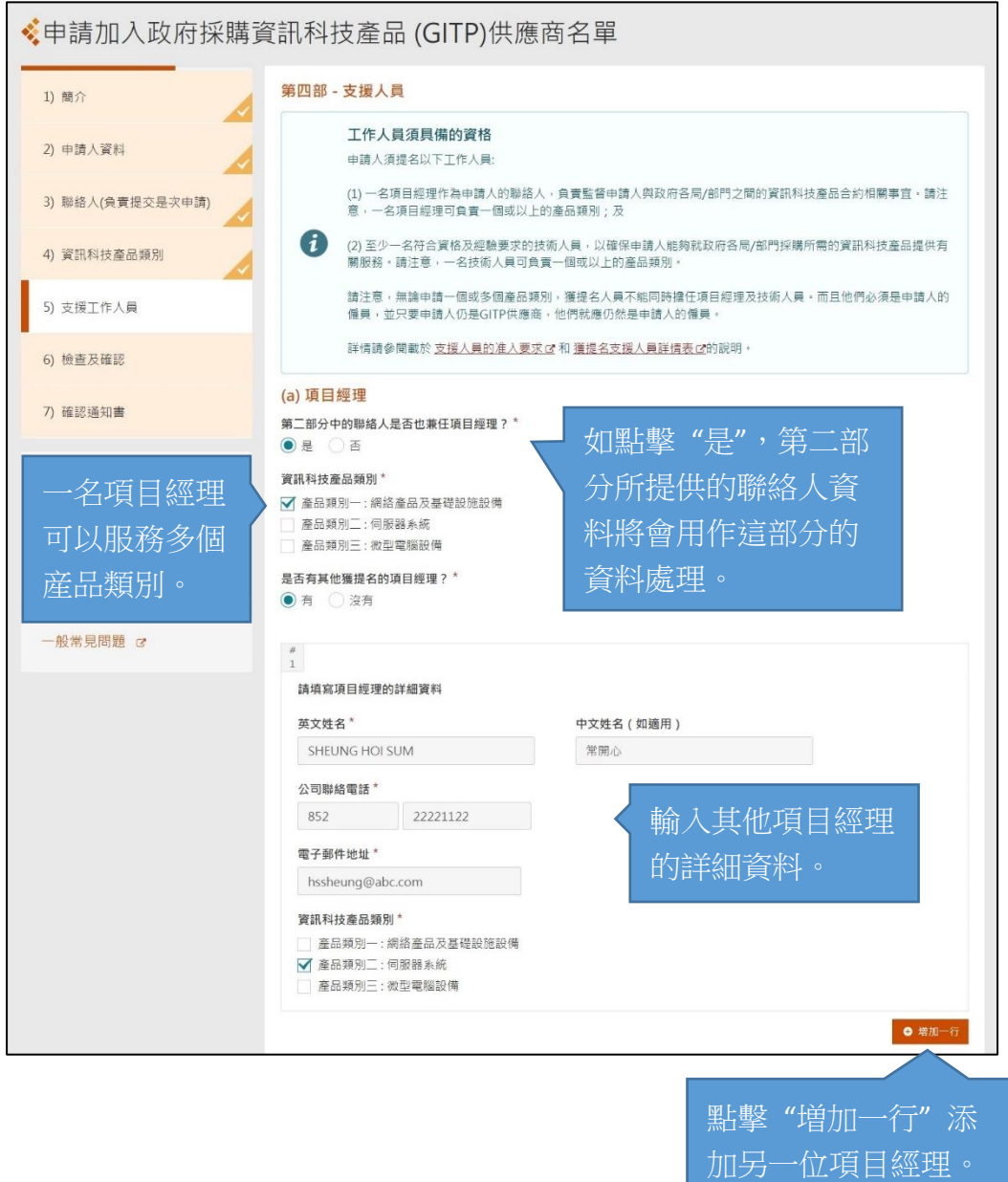

(ii) 技術人員

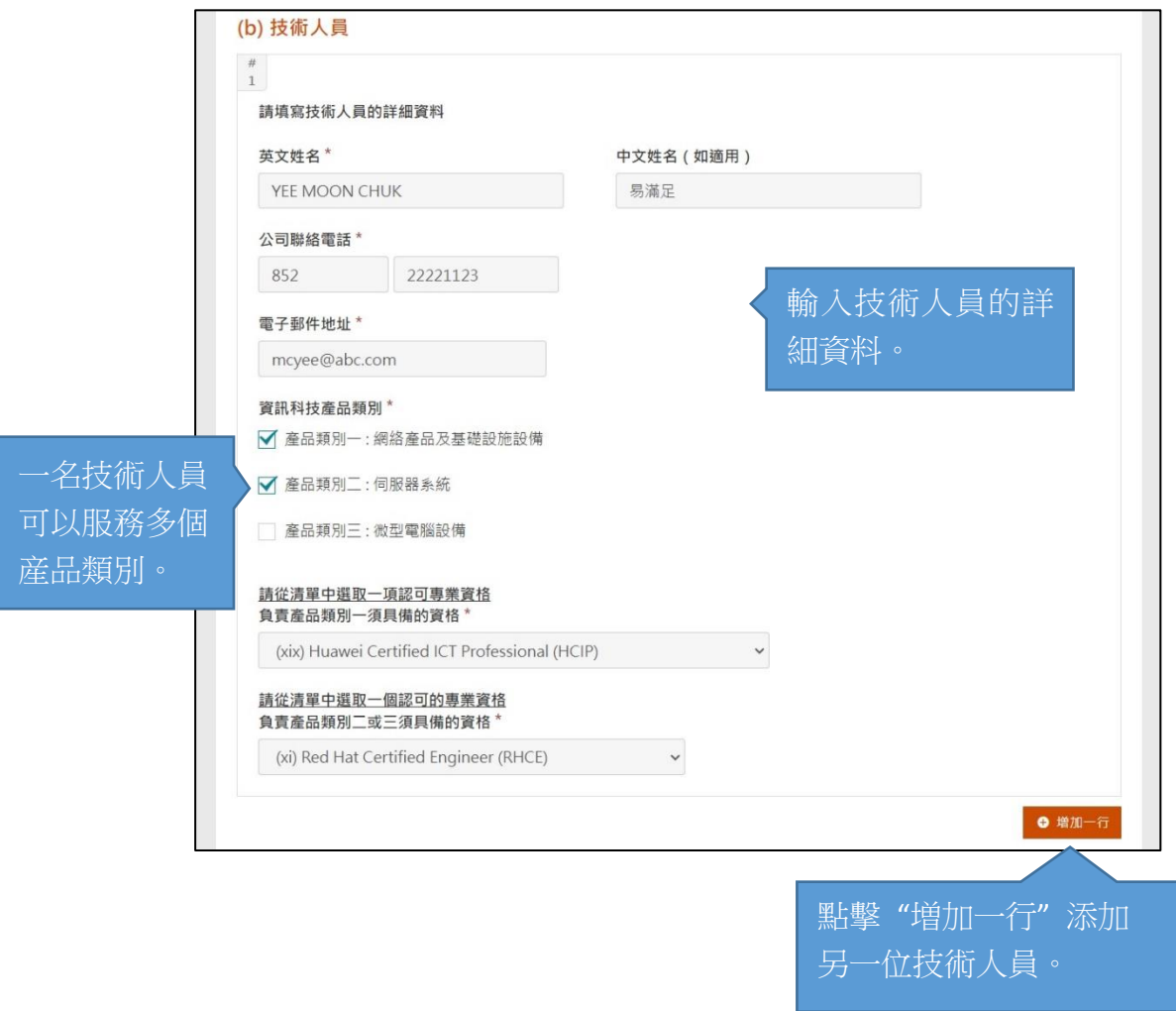

#### (iii) 上載申請資料

對於要上載的證明文件的掃描副本,建議解像度至少爲 96 dpi, 總 檔案大小不應超出 4 MB。

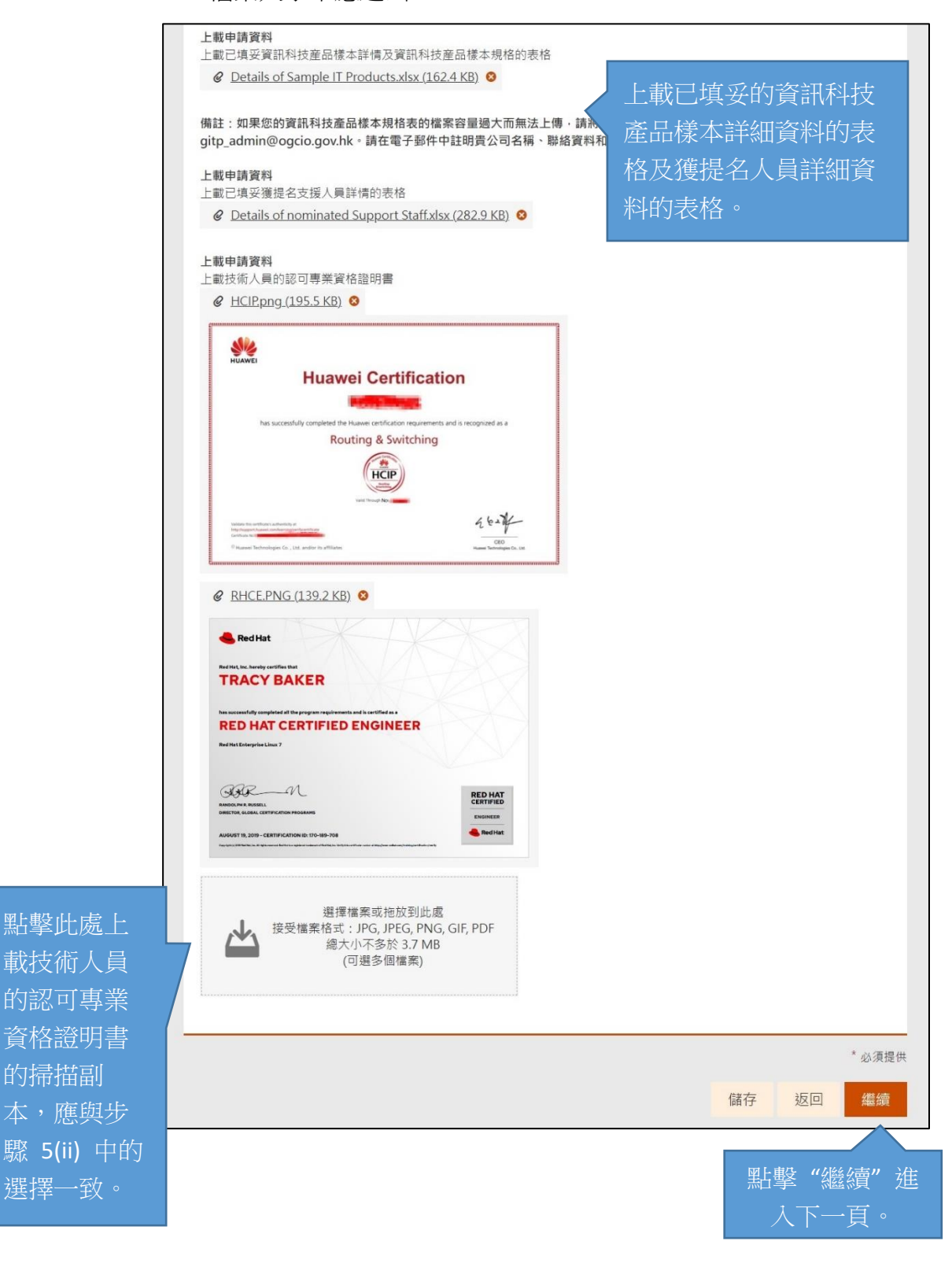

### 步驟六:檢查及確認

6.1 申請人應在提交前檢查輸入的資料,如有需要可返回以作修改。

◆申請加入政府採購資訊科技產品 (GITP)供應商名單

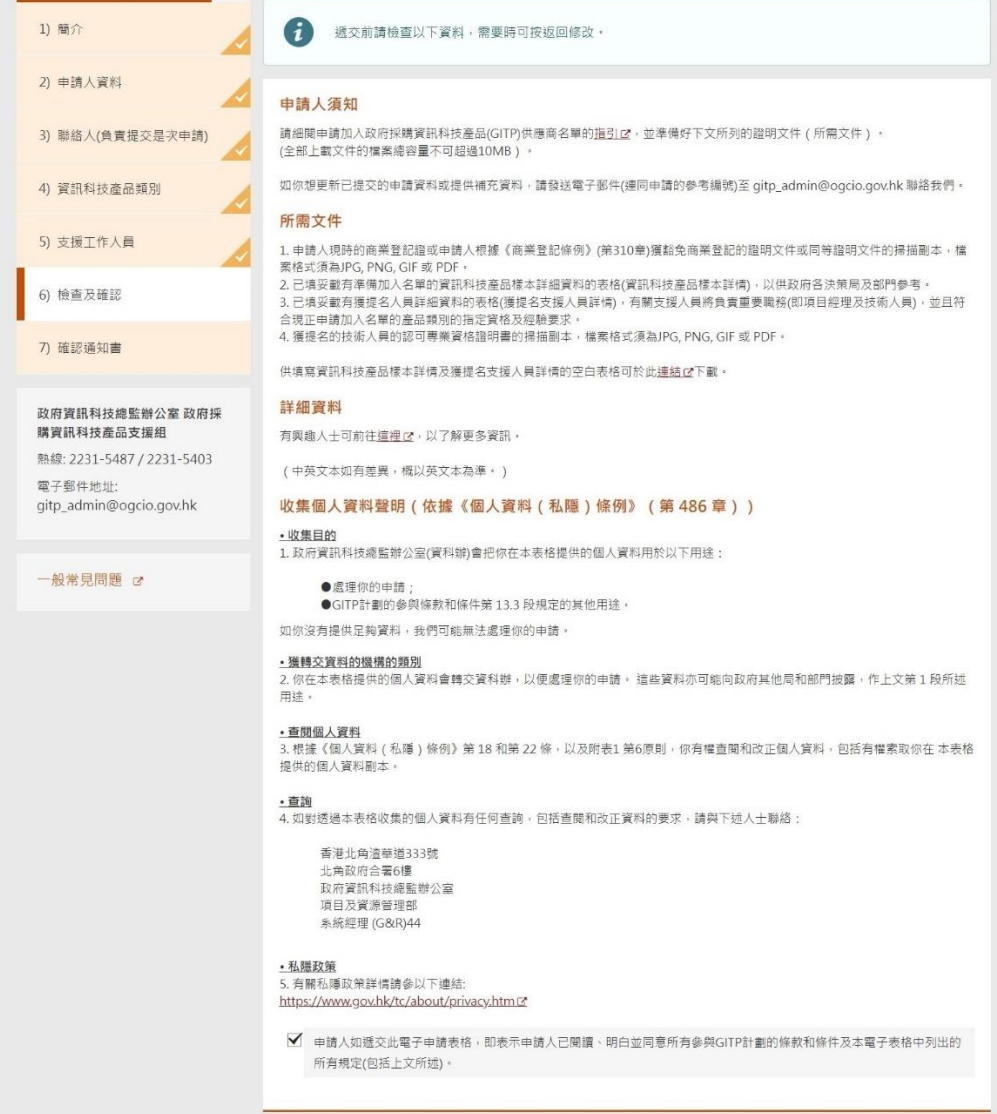

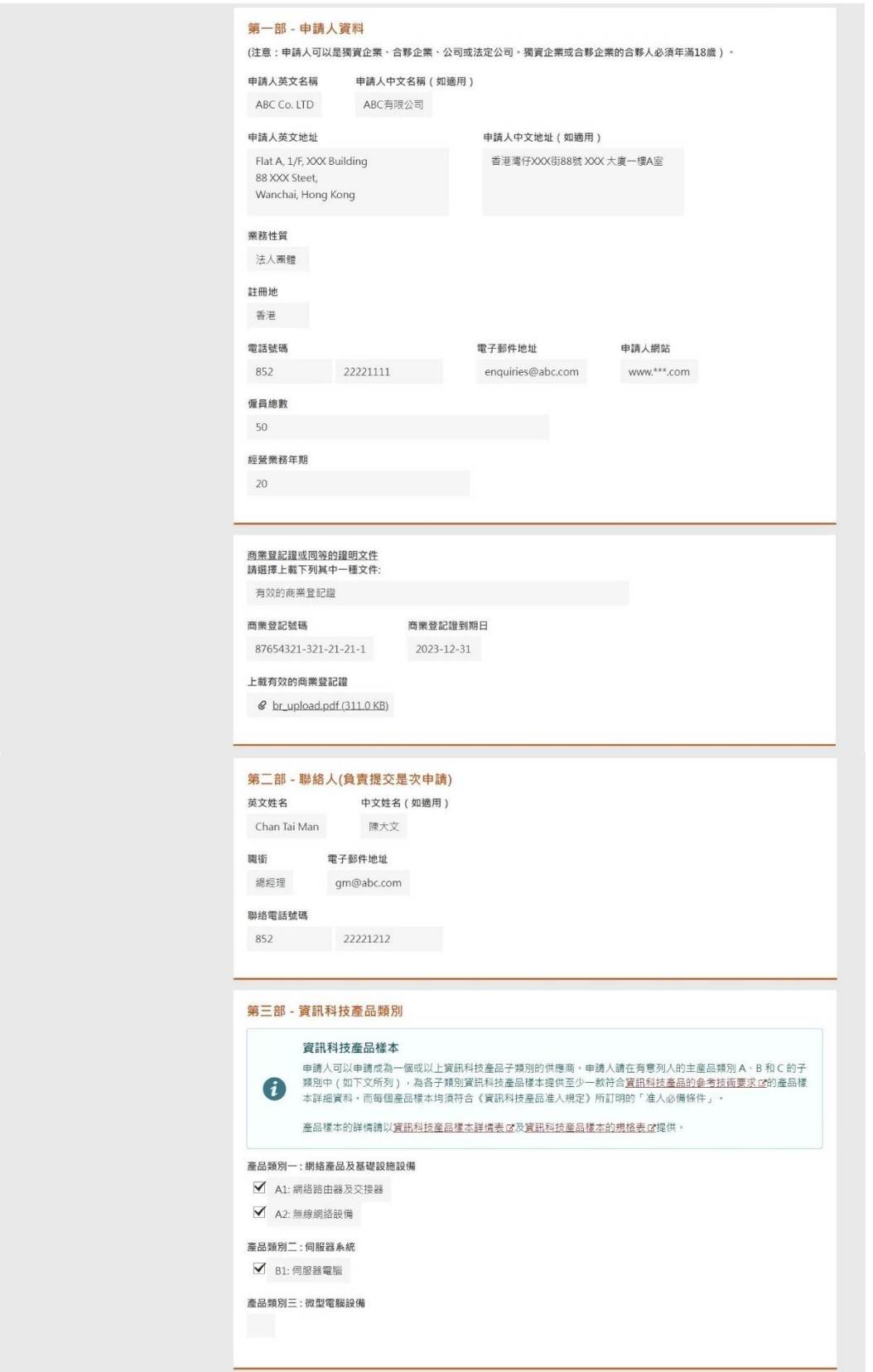

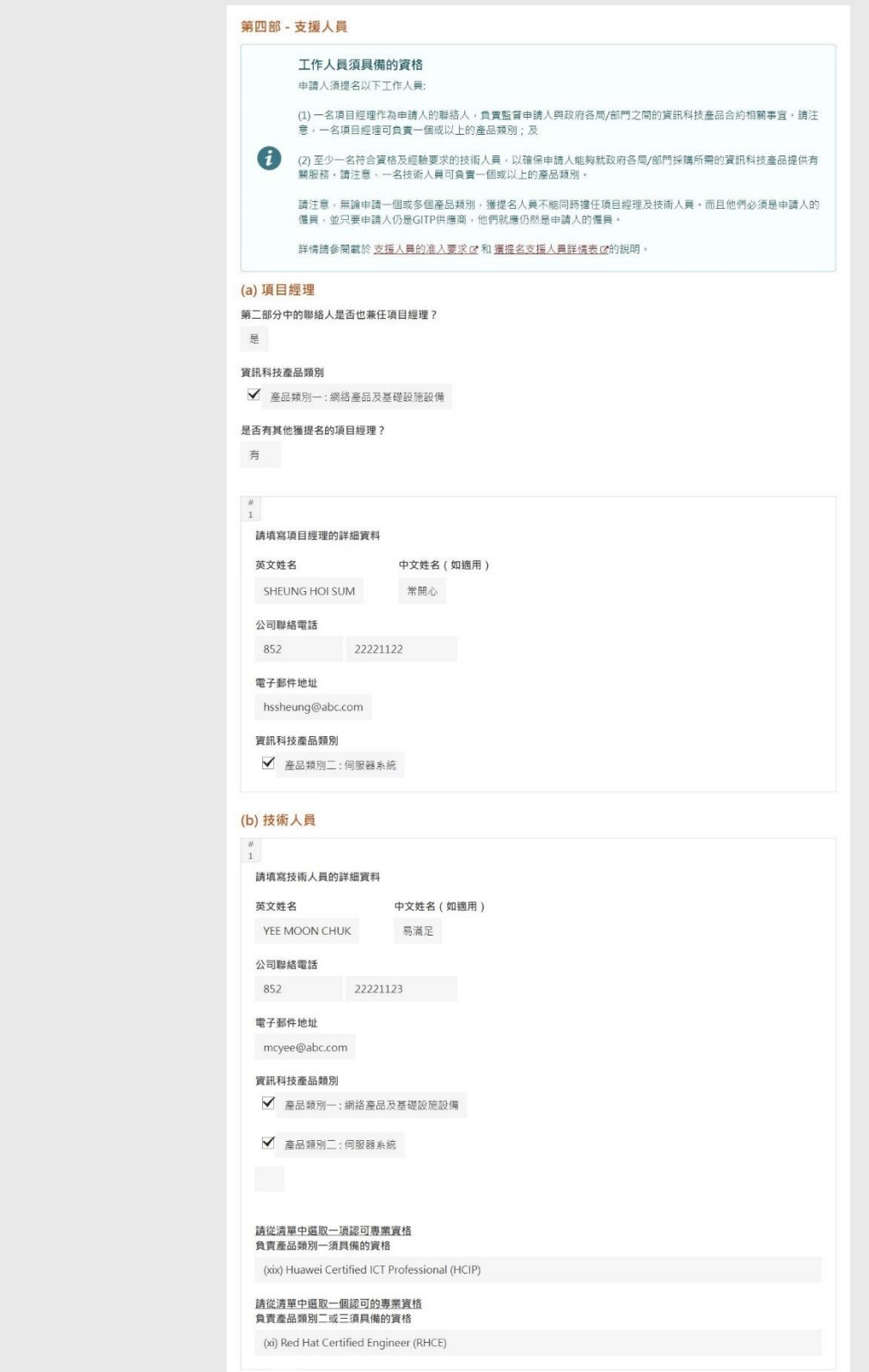

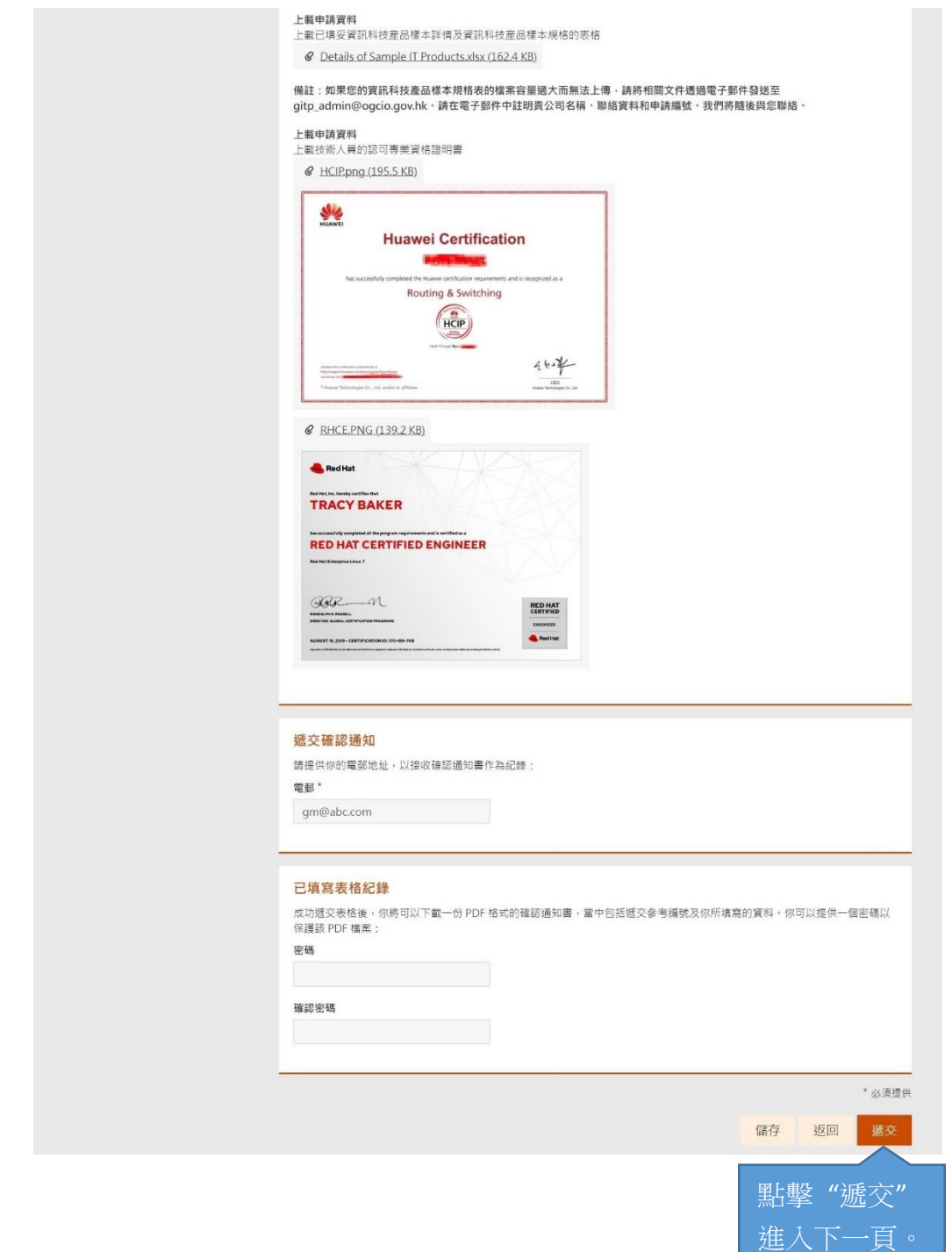

6.2 申請人如點擊 "遞交" 按鈕,系統會出現一個確認對話框。點擊 "確定" 確 認提交。

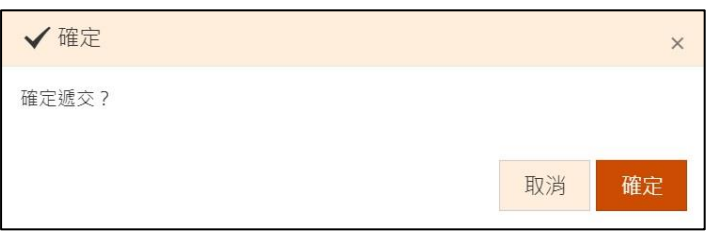

#### 輸入驗證碼,然後繼續。

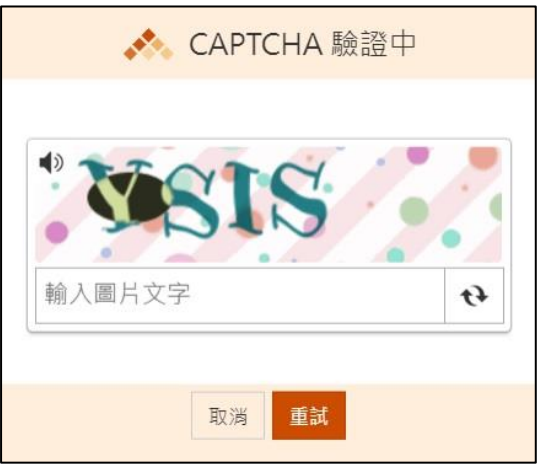

### 步驟七:確認通知書

7.1 提交後,系統將顯示附有交易參考編號的確認通知書。確認電子郵件也會 發送到申請人於步驟六所提供用以接收確認通知書的電子郵件地址。

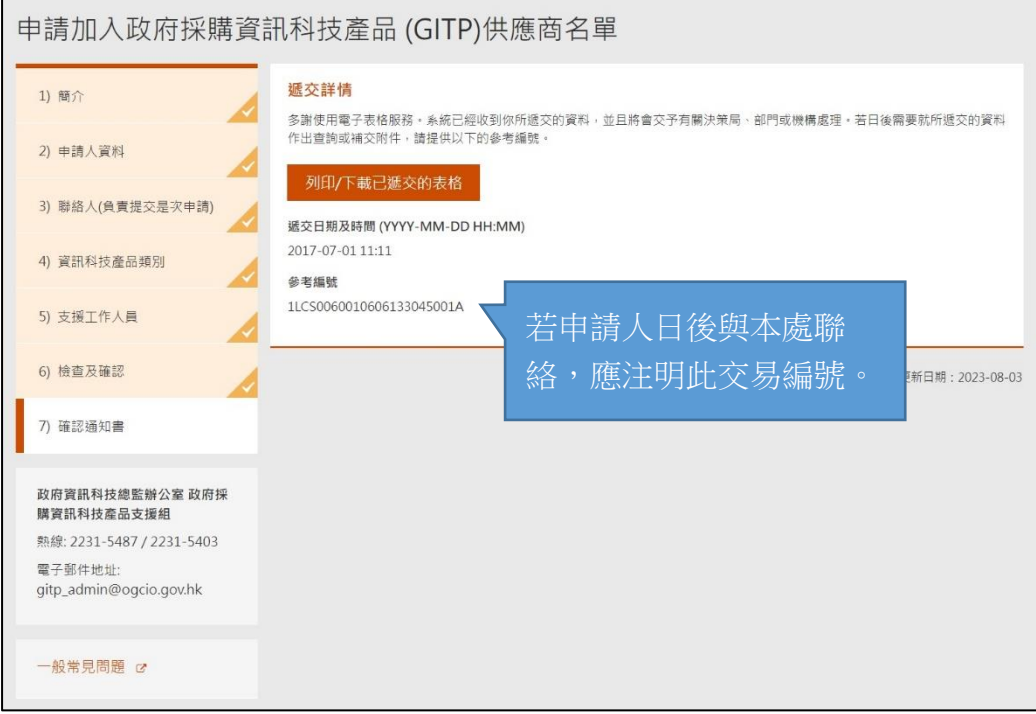